パソコンに本体を接続する方法を説明します。

# イーサネットケーブルで接続する

イーサネットケーブルを本体に接続する方法を説明します。 HUB などのネットワーク機器を準備してから、本体にイーサネットケーブルを接続します。 本体のイーサネットボード(ポート)に、10BASE-T、または 100BASE-TX のケーブルを接 続してください。1000BASE T 対応の拡張ギガビットイーサネットボードは、オプション として用意されています。

☆重要

- <sup>z</sup> イーサネットケーブルは同梱されていません。ご使用になるネットワーク環境に合わせ て、別途ご用意ください。
- <sup>z</sup> 拡張ギガビットイーサネットボードを装着すると、本体標準のイーサネットポートと USB ポートは使用できなくなります。

## ■本体標準のイーサネットポートに接続する

1 本体に同梱されているコアを、イーサネットケーブルの根元に取り付け ます。

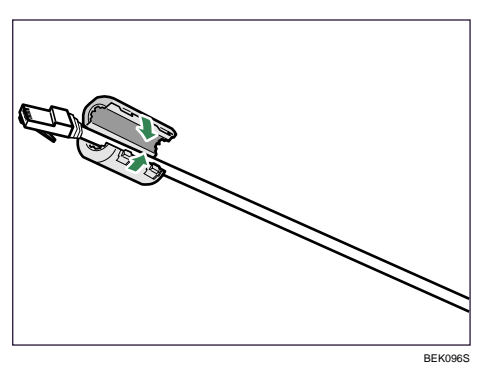

**3**

2 本体の左側面にあるイーサネットポートにケーブルを接続します。

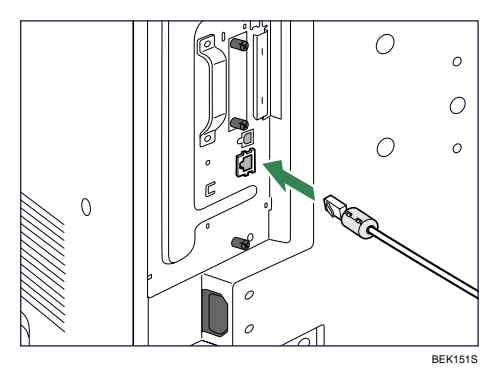

3 ケーブルのもう一方のコネクターをハブ(HUB)などのネットワーク機 器に接続します。

### ■拡張ギガビットイーサネットボードのイーサネットポートに接 続する

GigaBit イーサネットインターフェースには、1000BASE T、100BASE TX 、または 10BASE-T ケーブルを接続します。

1 本体に同梱されているコアと、拡張ギガビットイーサネットボードに同 梱されているコアをイーサネットケーブルに取り付けます。 コネクターの根元に本体に同梱されているコアを取り付け、根元から 10cm (1) 離

したところに拡張ギガビットイーサネットボードに同梱されているコアを取り付け ます。

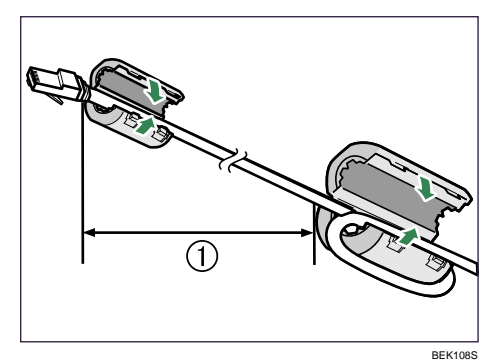

**3**

2 拡張ギガビットイーサネットボードのポートにケーブルを接続します。

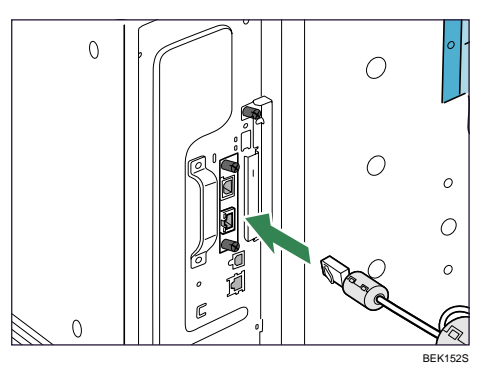

 $\boldsymbol{\beta}$  ケーブルのもう一方のコネクターをハブ(HUB)などのネットワーク機 器に接続します。

●補足

<sup>z</sup> ネットワーク環境の設定については、「イーサネットを使用する」を参照してください。 日参照

- · P.58 「拡張ギガビットイーサネットボードを取り付ける」
- · P.91 「イーサネットを使用する」

# LED の見かた

LED の見かたについて説明します。

♦ 本体標準のイーサネットポート

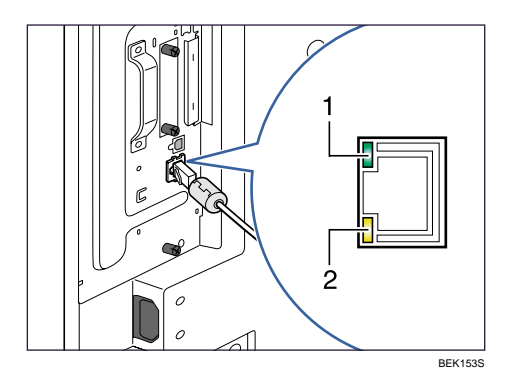

1 ネットワークに正常に接続していると上側の LED が緑点灯します。

2 100BASE TX 動作時は下側の LED が黄点灯し、10BASE T 動作時は消灯します。

**3**

◆拡張ギガビットイーサネットボード

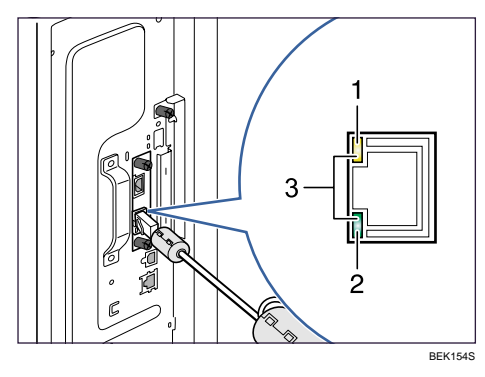

- 1 100BASE TX 動作時は上側の LED が黄点灯します。
- 2 10BASE-T 動作時は下側の LED が緑点灯します。
- 3 1000BASE T 動作時は両方の LED が点灯します。

# USB ケーブルで接続する

USB ケーブルを本体に接続する方法を説明します。

#### ☆重要

- <sup>z</sup> USB 接続は、Windows 2000/XP/Vista、Windows Server 2003/2003 R2、Mac OS 9.2.2、Mac OS 10.3.3 以降に対応しています。
- · Macintosh では、本体標準の USB ポートのみ対応しています。
- <sup>z</sup> Mac OS 9.2.2 のサポート速度は USB1.1 相当です。
- <sup>z</sup> USB ケーブルは同梱されていません。ご使用になるパソコンに合わせて、別途ご用意く ださい。

### ■本体標準の USB ポートに接続する場合

1 本体の左側面にある USB ポートに、USB ケーブルの小さい方のコネク ターを接続します。

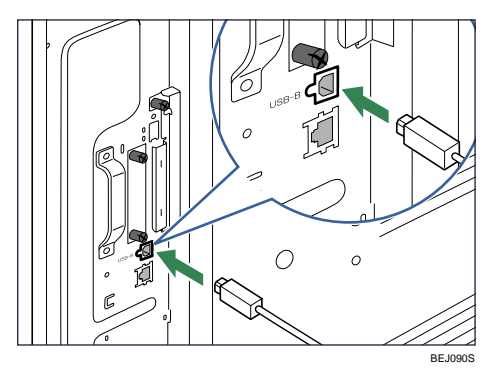

 $\boldsymbol{Z}$  もう一方をパソコンの USB ポート、または USB ハブなどに接続します。 これで本体とパソコンの接続は終了です。パソコンにプラグアンドプレイ画面が表 示されます。詳しくは、『ソフトウェアガイド』「印刷するための準備」を参照して ください。

### ■拡張ギガビットイーサネットボードの USB ポートに接続する 場合

1 拡張ギガビットイーサネットボードの USB ポートに、USB ケーブルの小 さい方のコネクターを接続します。

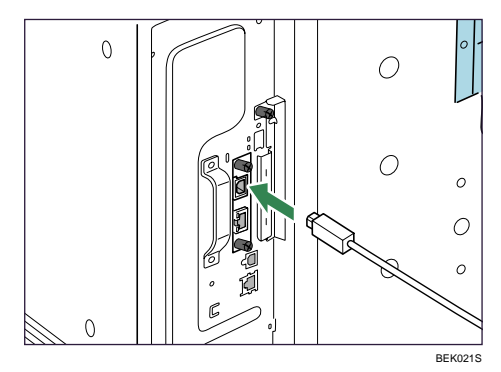

 $\boldsymbol{2}$  もう一方をパソコンの USB ポート、または USB ハブなどに接続します。 これで本体とパソコンの接続は終了です。パソコンにプラグアンドプレイ画面が表 示されます。詳しくは、『ソフトウェアガイド』「印刷するための準備」を参照して ください。

日参照

<sup>z</sup> P.58 「拡張ギガビットイーサネットボードを取り付ける」

# パラレルケーブルで接続する

パラレルケーブルを本体に接続する方法を説明します。

パソコンと本体をパラレル接続するには、インターフェースケーブルを使用します。イン ターフェースケーブルは本体に同梱されていません。接続するパソコンによって使用する ケーブルが異なりますので、ご使用のパソコンをご確認の上、インターフェースケーブル を用意してください。インターフェースケーブルについては、「関連商品一覧」を参照して ください。

#### ☆重要

- <sup>z</sup> 必ず指定のインターフェースケーブルをお使いください。他のケーブルを使うと電波障 害を起こすことがあります。
- <sup>z</sup> 拡張 1284 ボードへの接続には、ハーフピッチ 36 ピン、またはフルピッチ 36 ピンのイン ターフェースケーブルを使用してください。フルピッチ 36 ピンのインターフェースケー ブルの場合は、変換コネクターを使用します。

1 本体とパソコンの電源を切ります。

2 インターフェースケーブルを変換コネクターに接続し、拡張 1284 ボード のインターフェースコネクターに差し込みます。

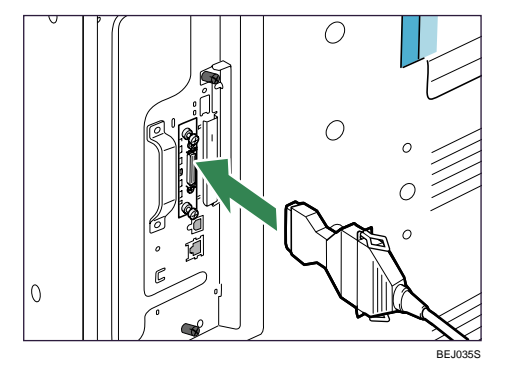

3 パソコンのインターフェースコネクターにインターフェースケーブルの もう一方のコネクターを接続し、固定します。

これで、本体とパソコンの接続は終了です。次にプリンタードライバーをインストー ルします。詳しくは、『ソフトウェアガイド』「印刷するための準備」を参照してく ださい。

日参照

- <sup>z</sup> P.66 「拡張 1284 ボードを取り付ける」
- <sup>z</sup> P.249 「関連商品一覧」